Bạn vào ứng dụng CH Play, gõ vào ô tìm kiếm têntừ khóa "cath eye"

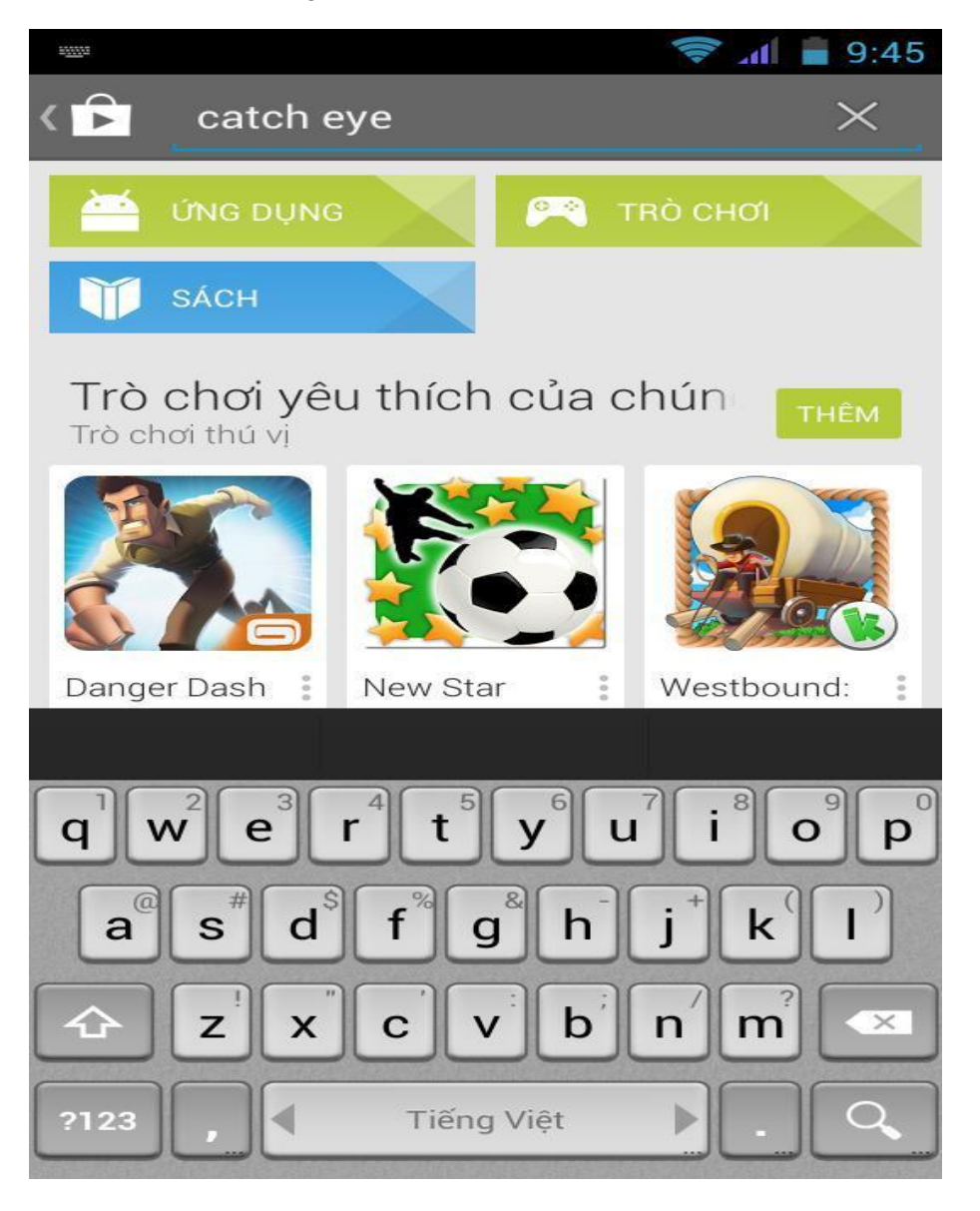

Kết quả là phần mềm có tên Catcheye, bạn tiến hành cài đặt phần mềm

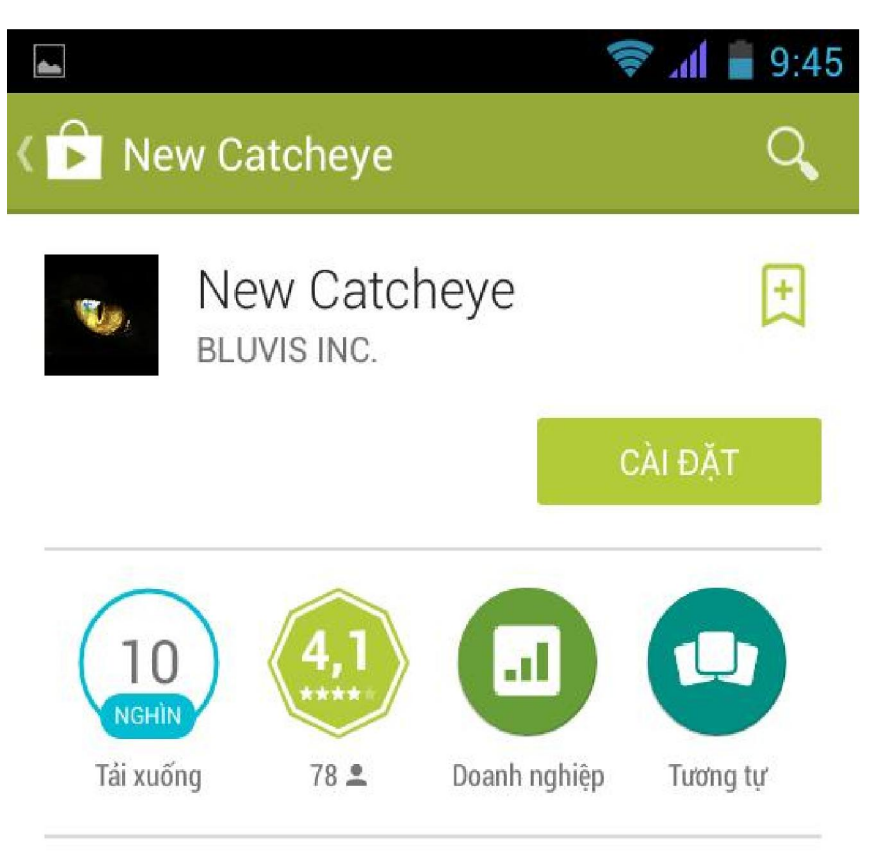

The New Catcheye allows for you to monitor DVRs. It now supports Live and Search mode. It is easy and convenient to use. You can

## ĐỌC THÊM

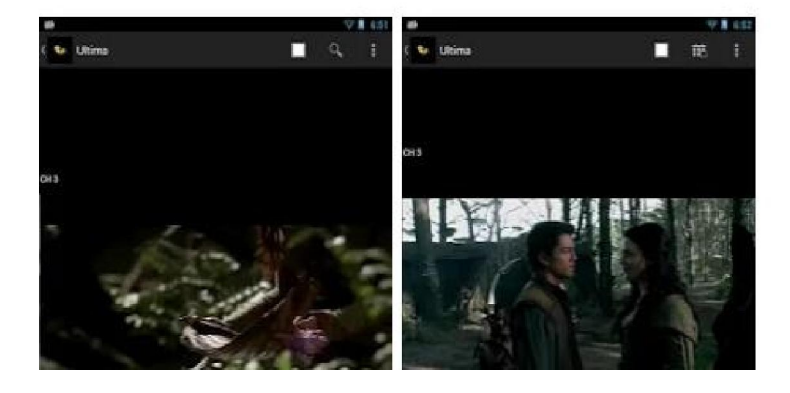

Sau khi cài đặt phần mềm thành công, tiến hành chạy ứng dụng .

Bạn nhấn nút menu và chọn add

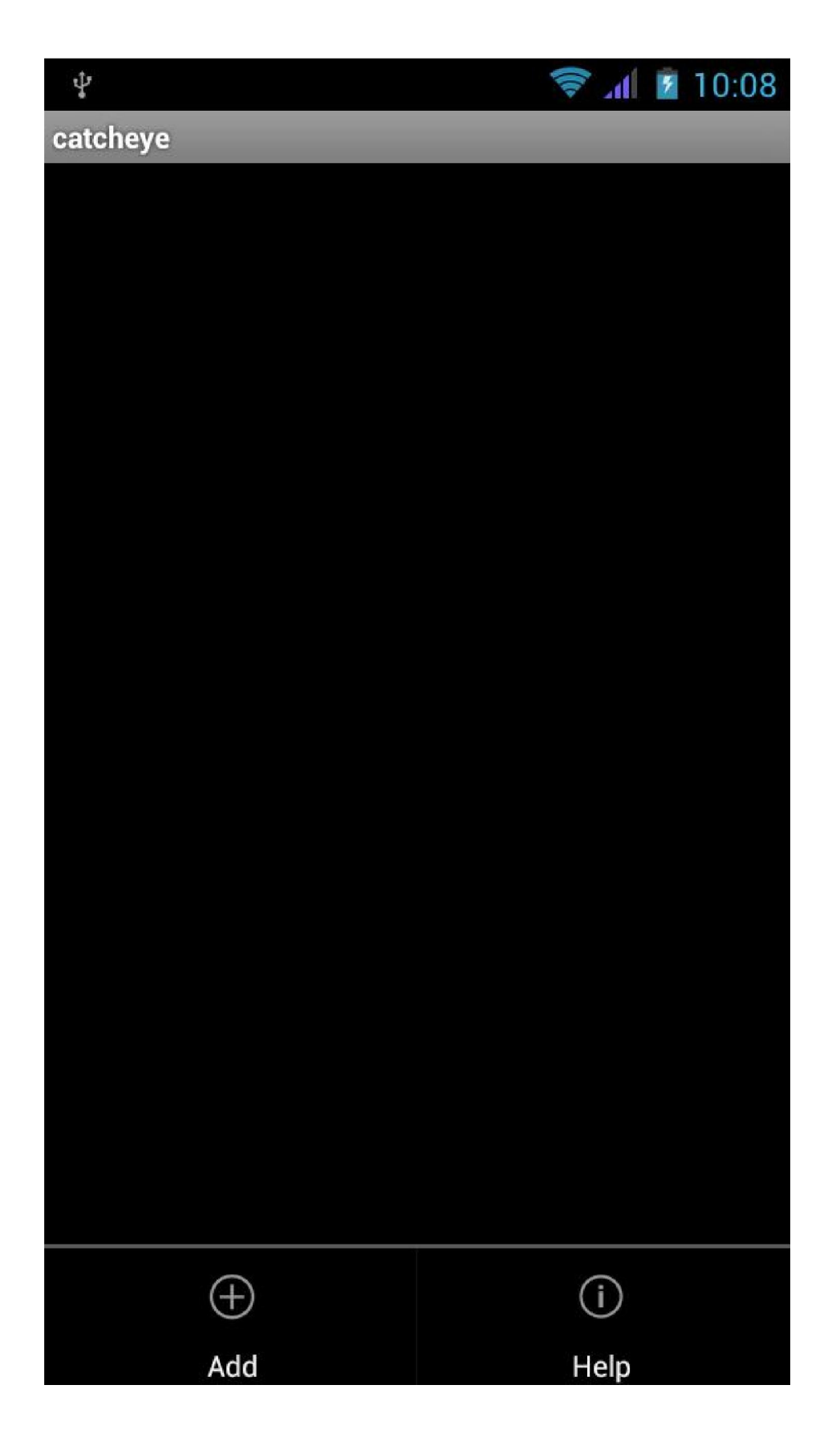

## Giao diện hiển thị như sau

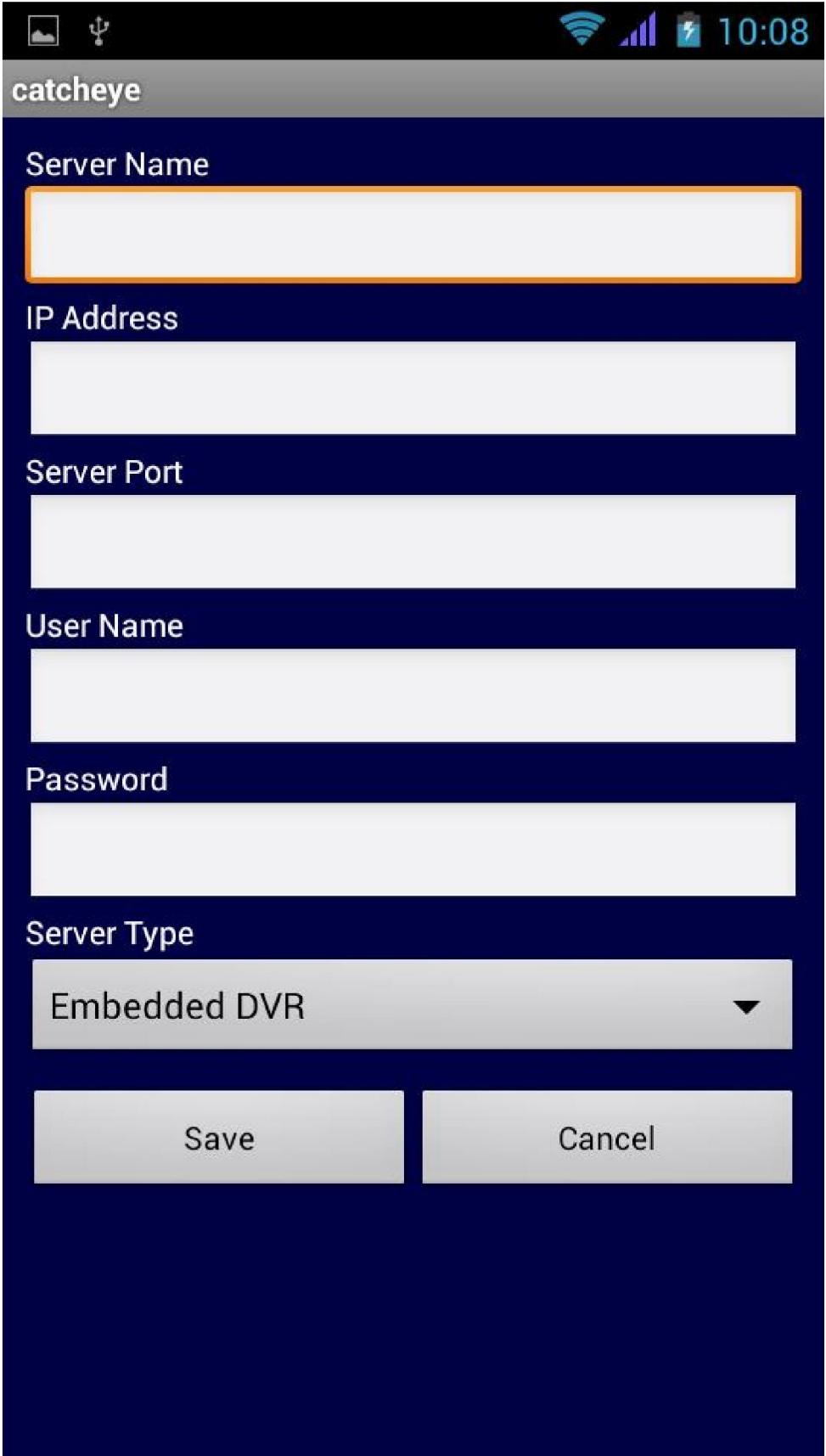

Nhập xong bạn nhấn nút save rồi quay lại màn hình chính chọn add để tiến hành nhập các thông tin như hình vẽ, riêng 2 dòng User Name và Password bạn điền tài khoản như máy tính mà nhà Trường đã cung cấp

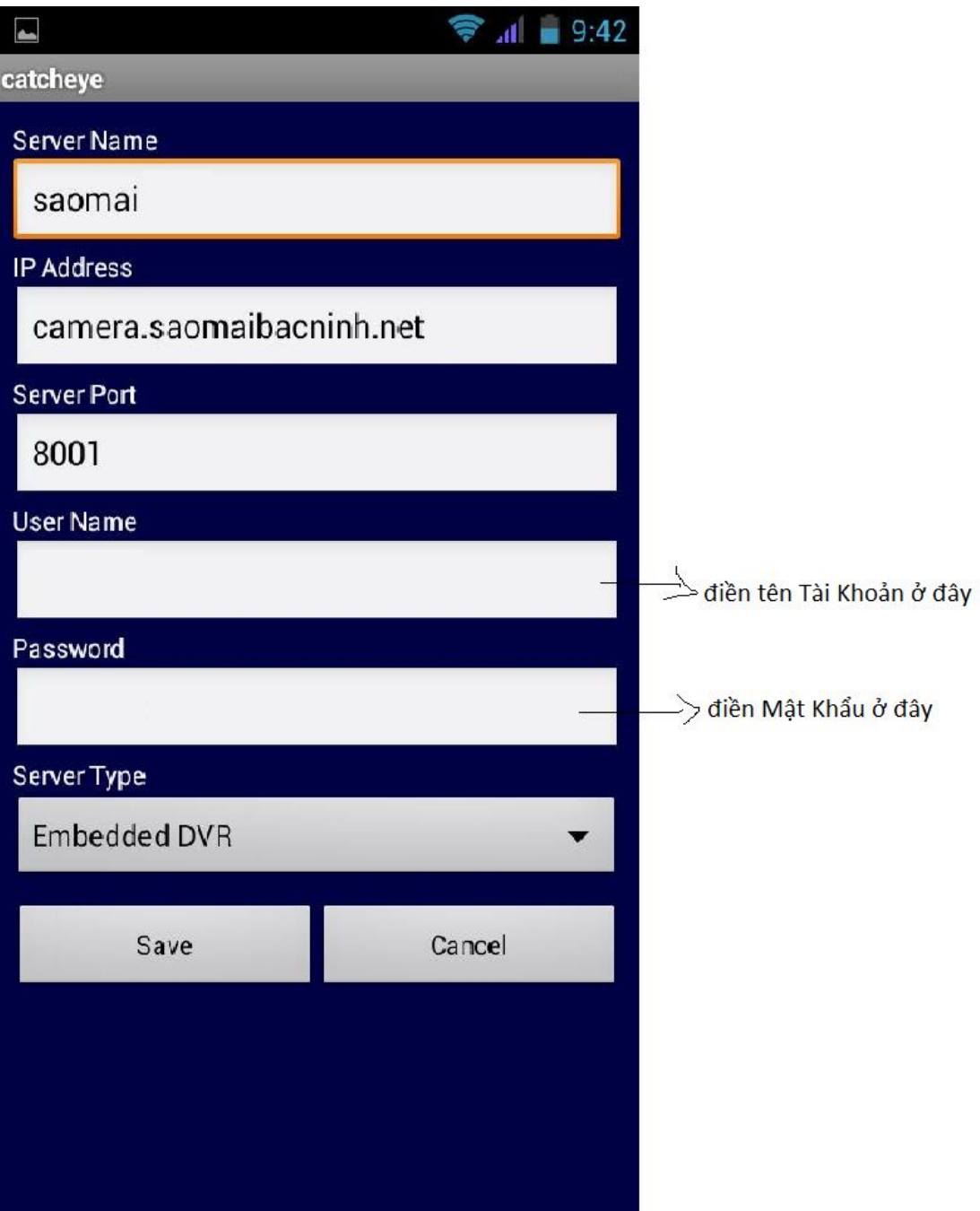

Quay trở lại màn hình chính bạn chọn đầu để xem rồi nhấn menu chọn connect.

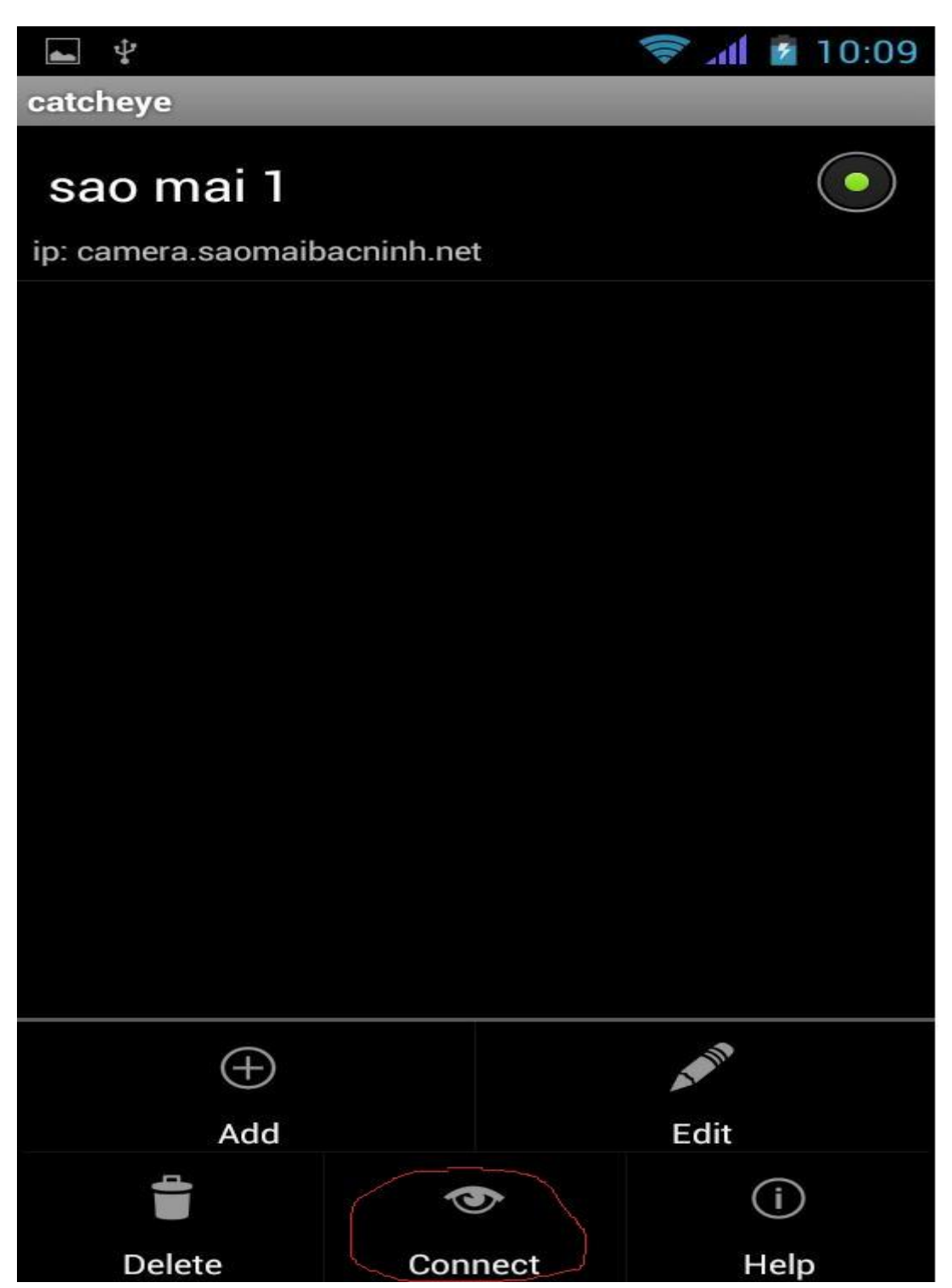

Trong màn hình xem camera, bạn có thể nhấn menu để thêm các lựa chọn như "channel" để chọn camera xem. Chọn Division để chọn khung hình hiển thị

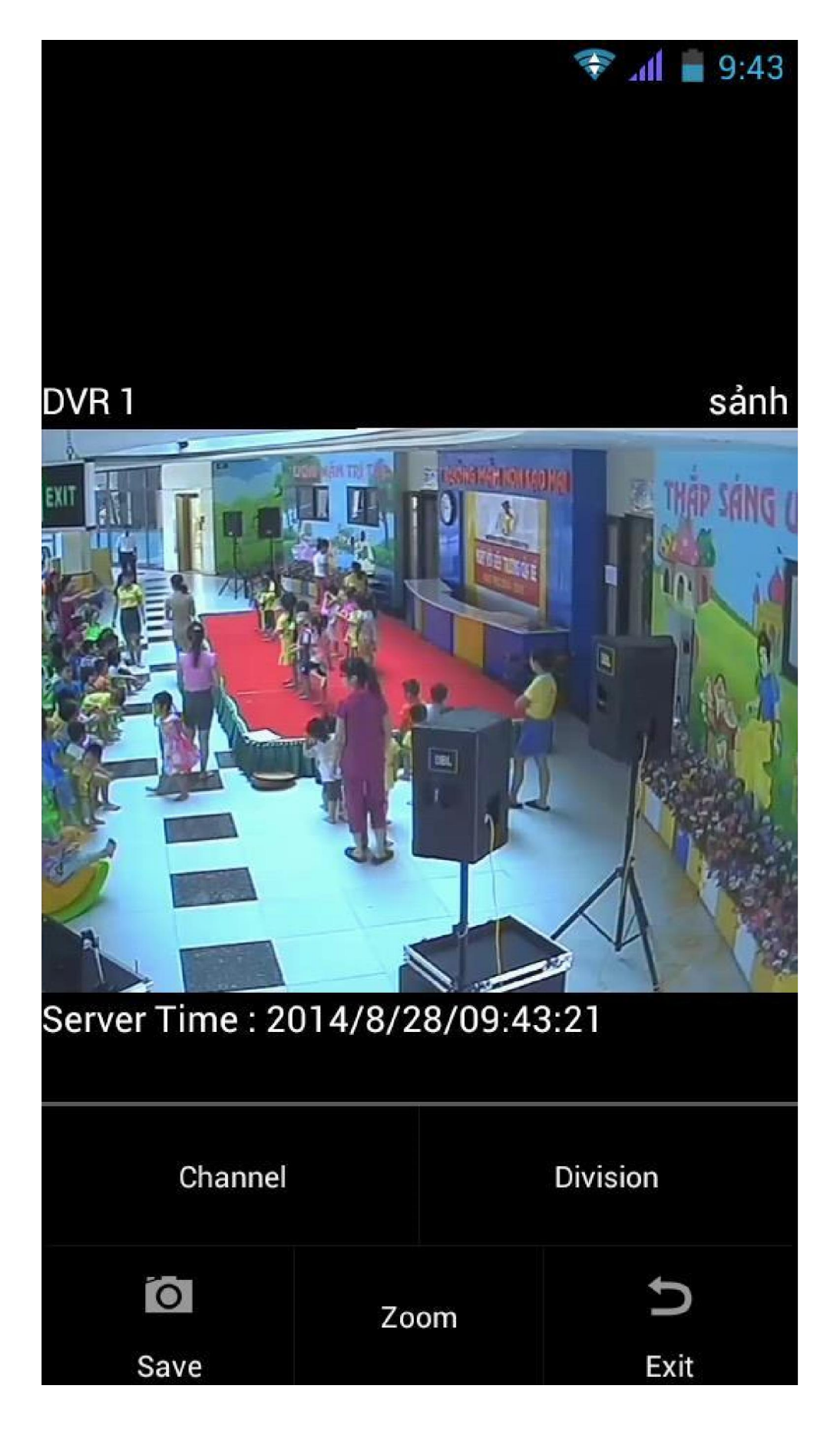

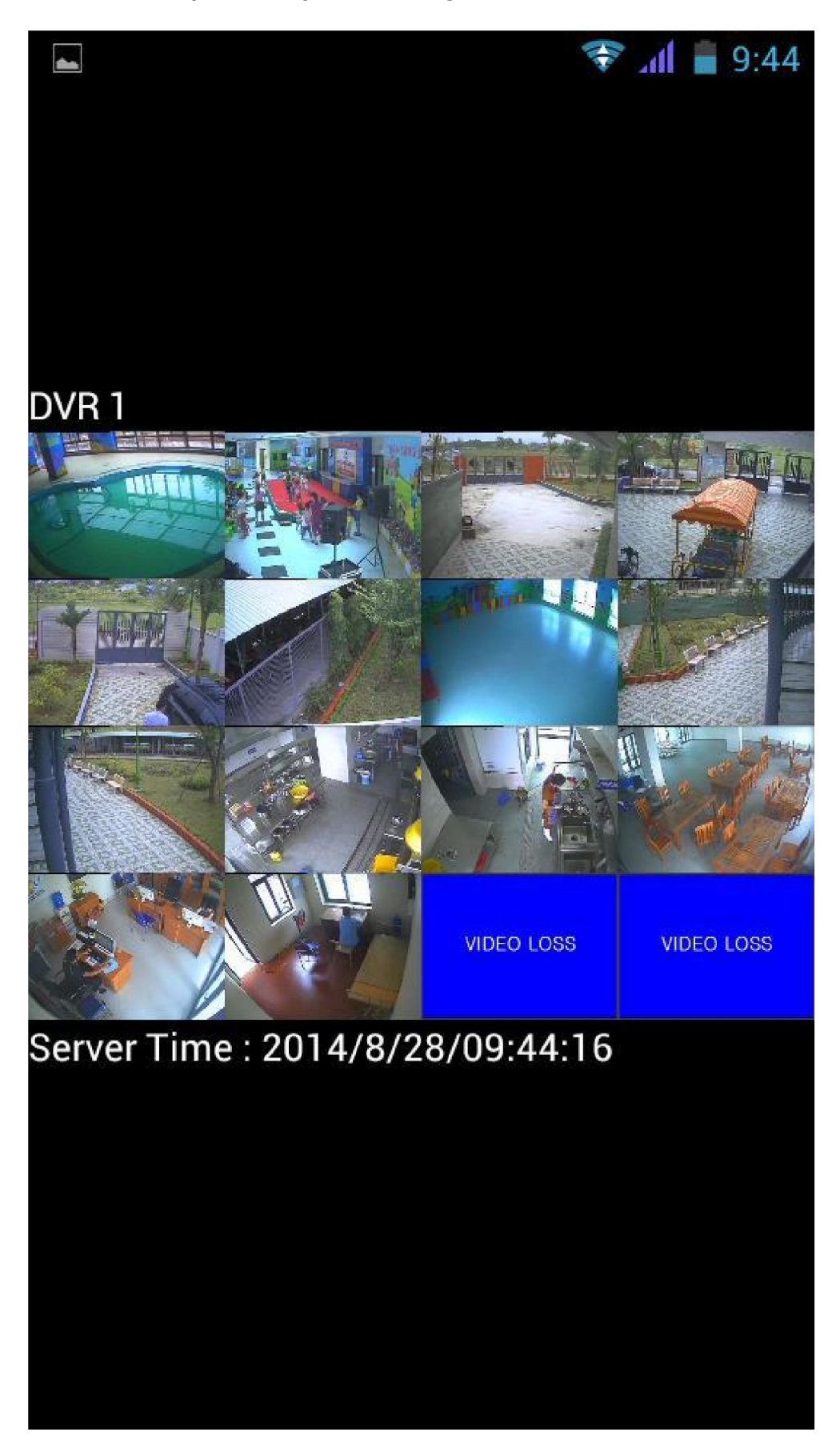

Ví dụ mình chọn xem khung hình 16 camera